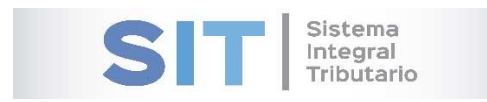

ASIP

# **MANUAL - EXTRANET TRAMITES CON CLAVE FISCAL (SOLICITUD DE MODIFICACION DE DATOS)**

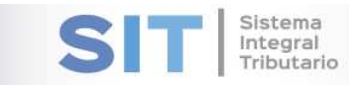

#### Contenido

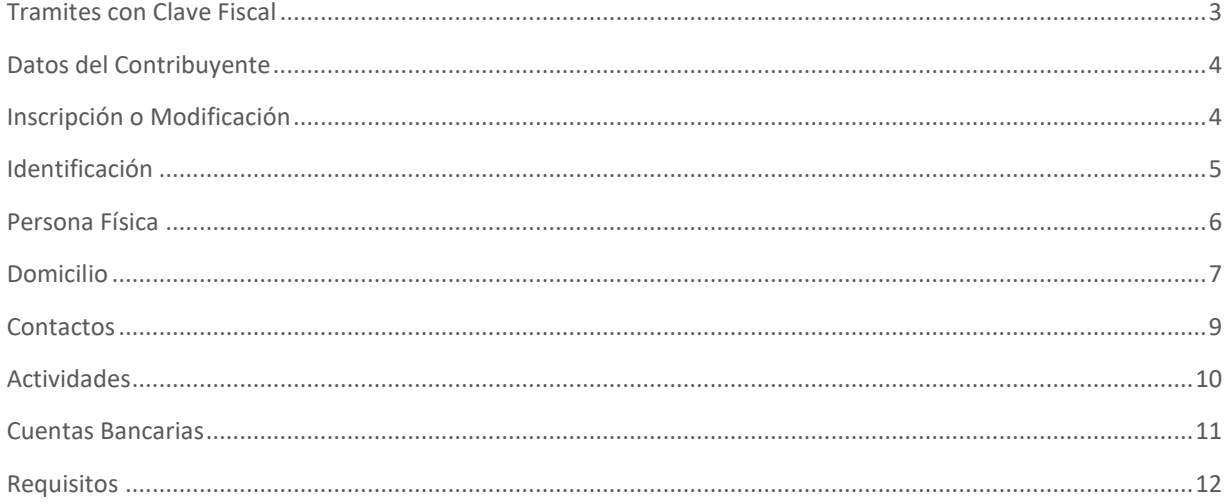

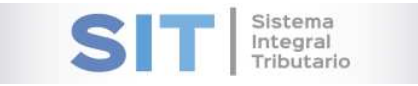

# Tramites con Clave Fiscal

Ingresar a través de la extranet. En la solapa CONTRIBUYENTES, situarse en el ítem TRAMITES CON CLAVE FISCAL.

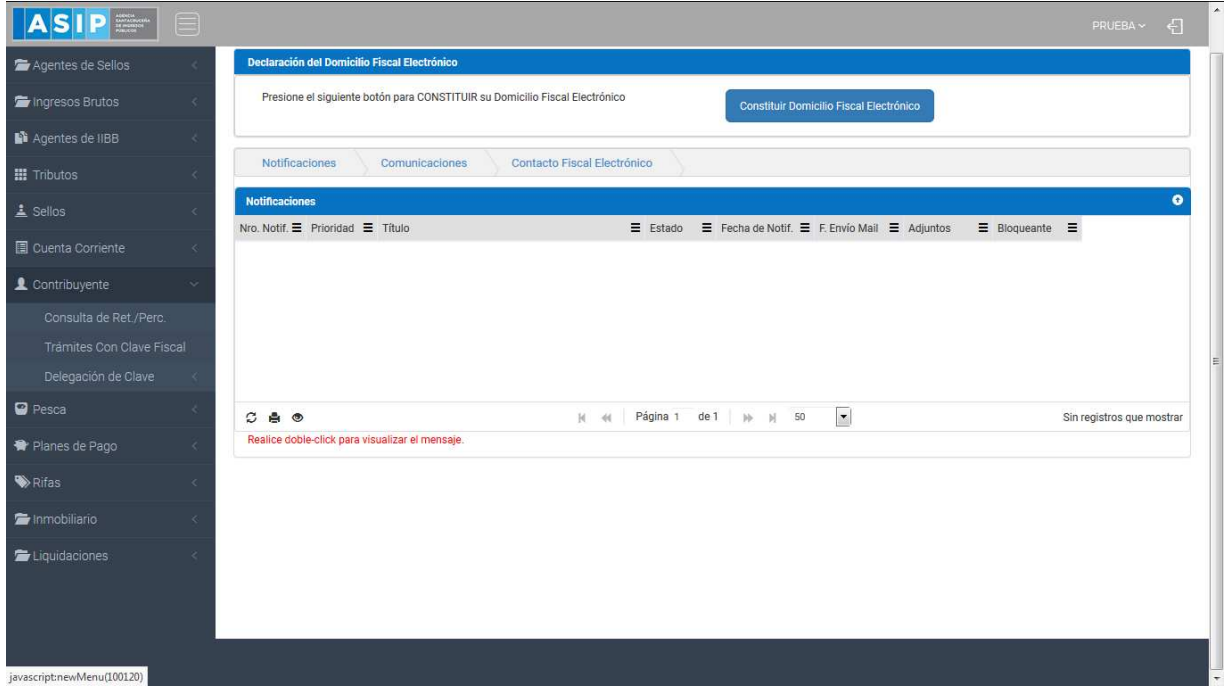

#### Una vez que ingresa visualizará la siguiente pantalla

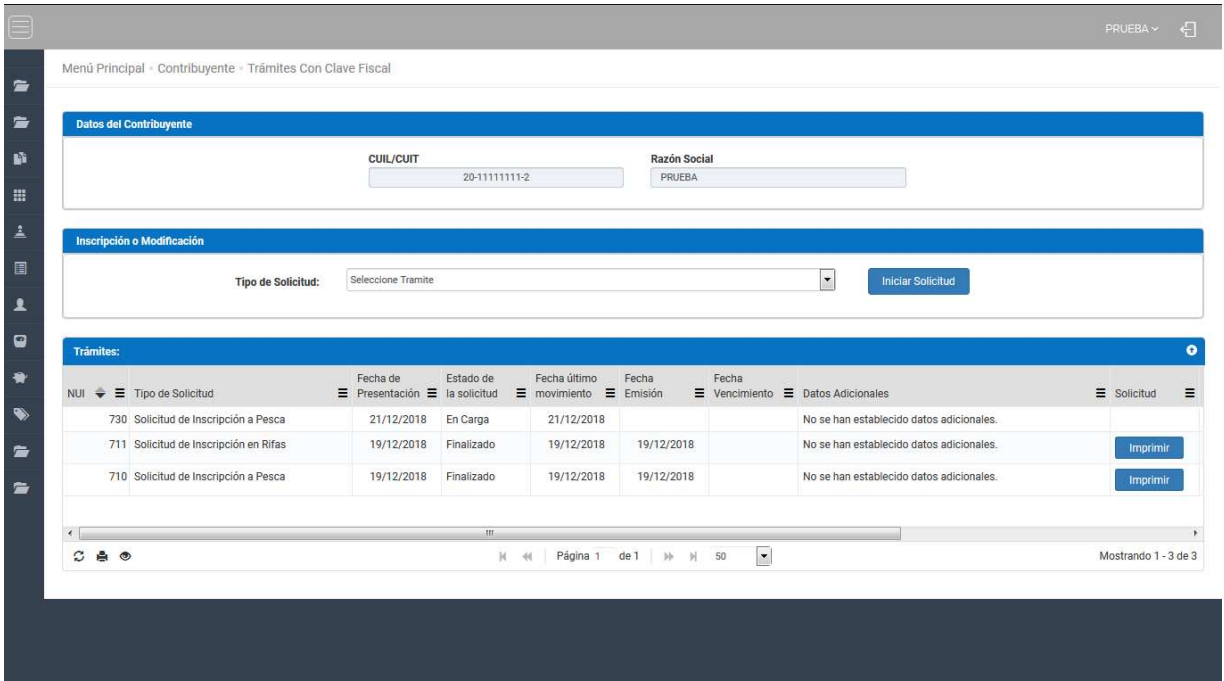

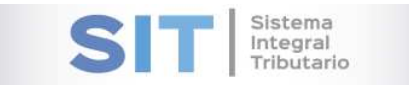

# Datos del Contribuyente

Comprende la primera grilla de la ventana principal, en ella podra visualizar los campos que se encuentran pre cargados con los datos del logueo.

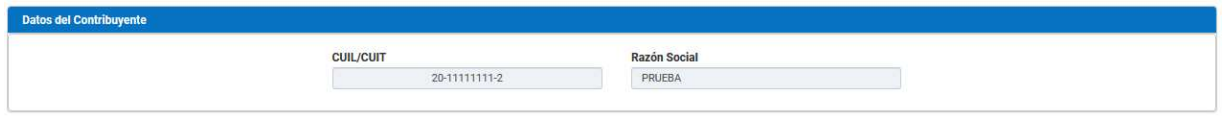

# Inscripción o Modificación

Comprende la segunda grilla, posee un campo denominado Tipo de Solicitud, el cual se desplaza de forma inferior arrojando los Tipos de Solicitudes disponibles para su eleccion,

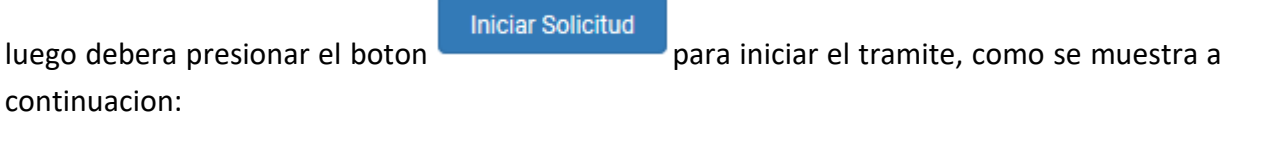

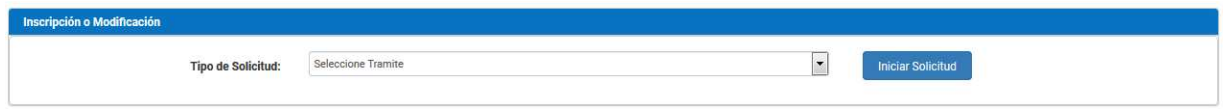

Al seleccionar por ejemplo *Solicitud de Modificacion de Datos*, habilitara la apertura de una ventana externa como se muestra a continuacion:

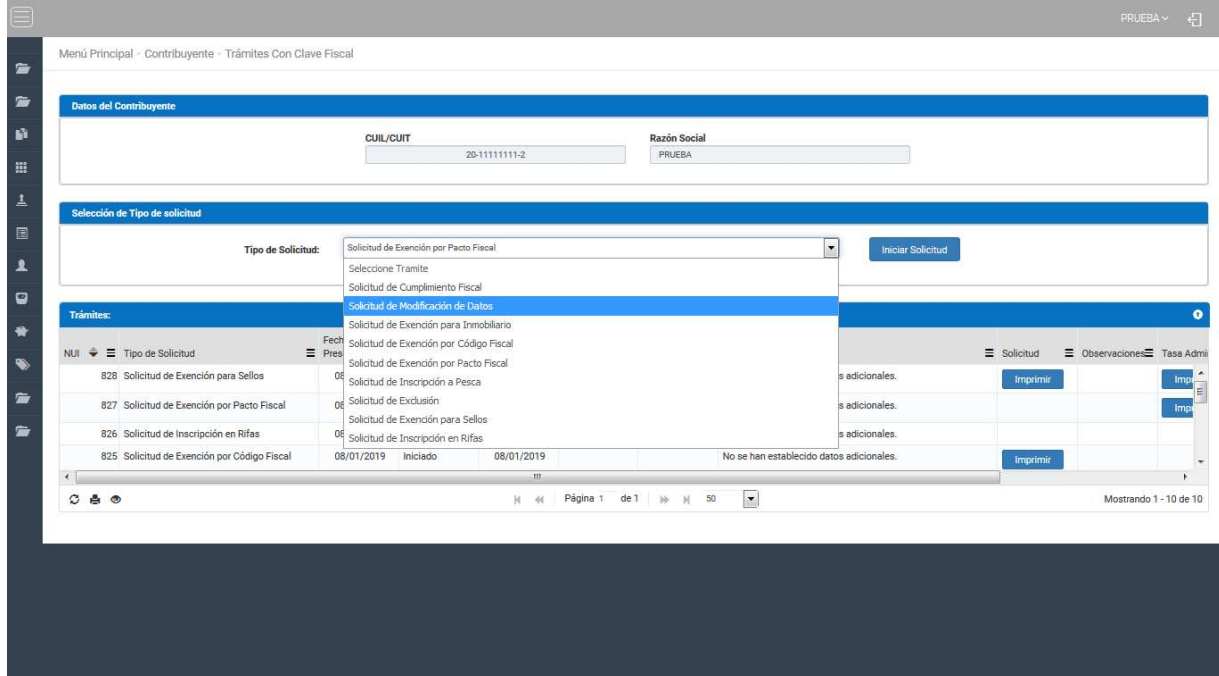

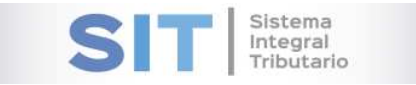

# Identificación

Deberá completar los siguientes campos obligatorios para continuar con la carga de la solicitud:

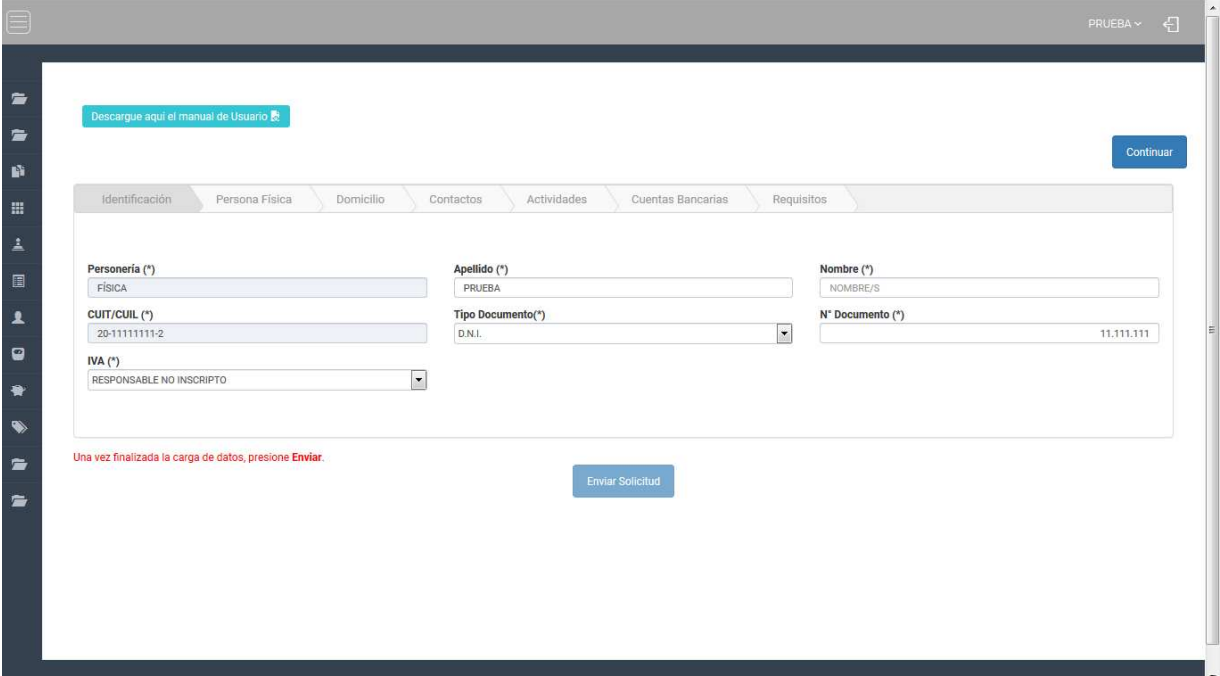

- Apellido
- Nombre
- Tipo Documento
- Nº Documento
- IVA: contara con las siguientes opciones:

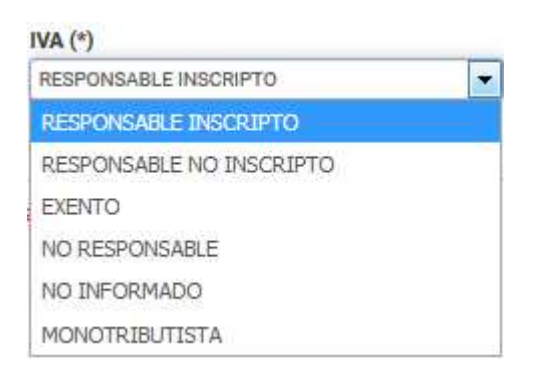

En el extremo superior de la pantalla contara con el botón el continuar el cual permite recorrer las demás pestañas de la grilla.

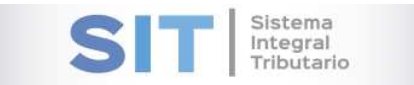

# Persona Física

Deberá completar los siguientes campos obligatorios para continuar con la carga de la solicitud:

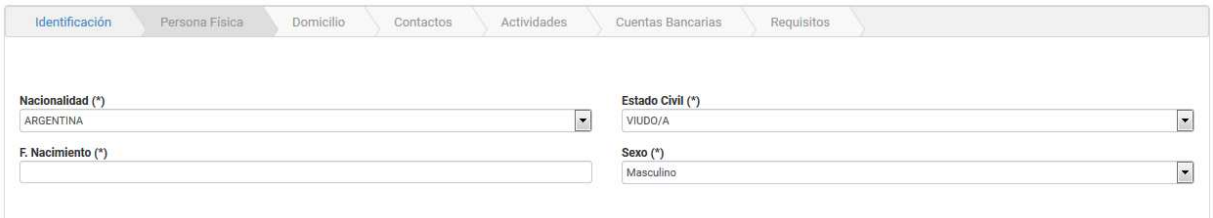

Nacionalidad: la selección podra hacerlo a traves de la siguiente lista:

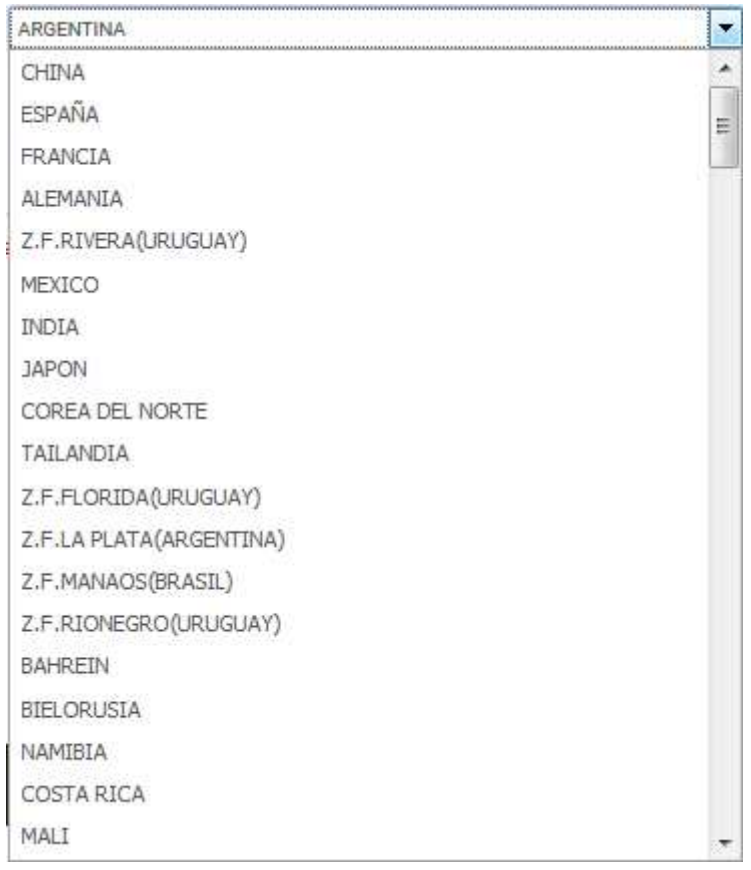

Estado Civil: la selección podra hacerlo a traves de la siguiente lista:

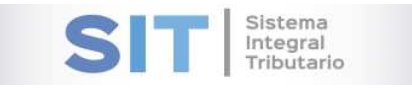

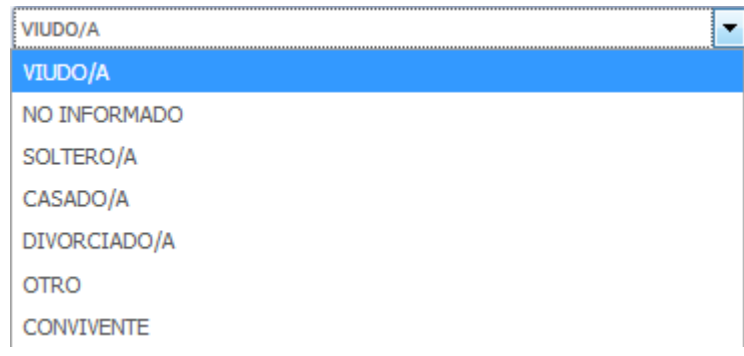

 F. Nacimiento: para la selección debera posicionarse por encima de la celda esta desplegara un pequeño calendario:

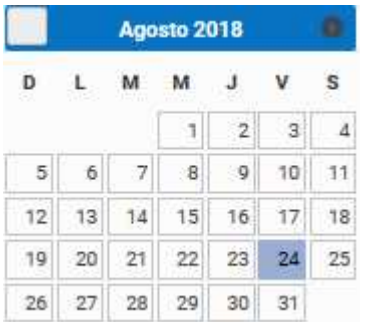

• Sexo: Masculino O Femenino.

# Domicilio

Para la carga de domicilio contara con los siguientes botones inferiores:

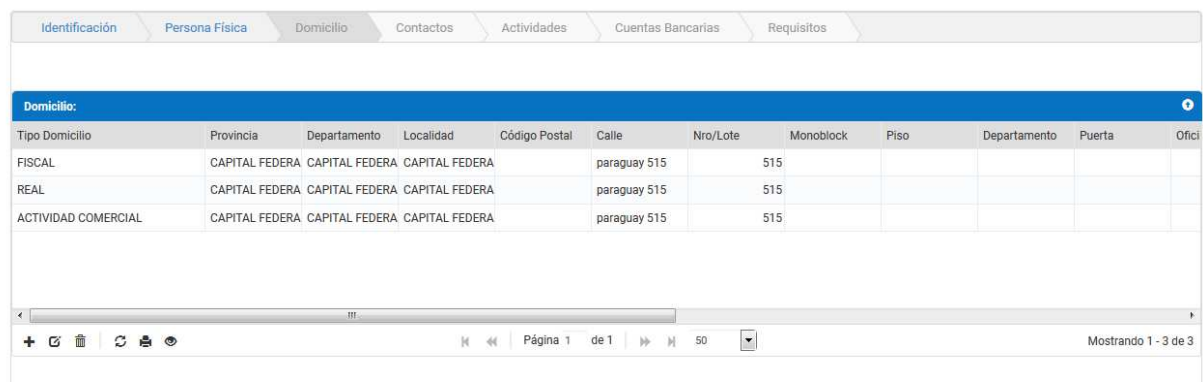

#### Agregar Nueva Fila

Al presionar el botón  $\pm$  visualizará una ventana externa, donde presenta la carga.

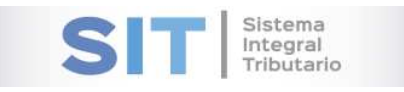

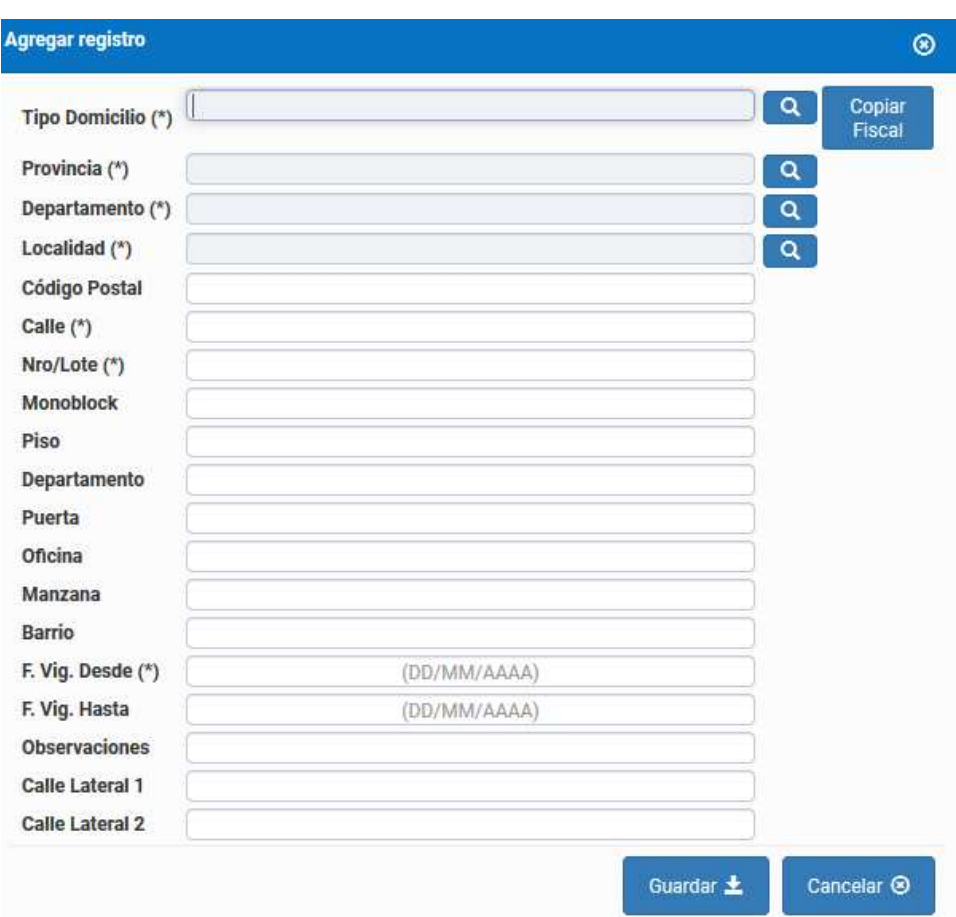

#### Modificar Fila Seleccionada

El botón  $\sigma$  permite la modificación de dicha fila previamente seleccionada.

#### Eliminar Fila Seleccionada

Para eliminar un registro, deberá seleccionar primero la fila deseada (paso 1), luego tendrá que

hacer clic en  $\Box$  (paso 2), luego de esto aparecerá una ventana de confirmación para la eliminación de la fila.

El botón  $G$ , admite la función de recargar o refrescar la ventana en el caso que necesite reiniciar la búsqueda.

El botón <sup>e</sup>l permitirá la función de imprimir.

El botón  $\bullet$  accede a una barra de búsqueda más específica, como se muestra a continuación

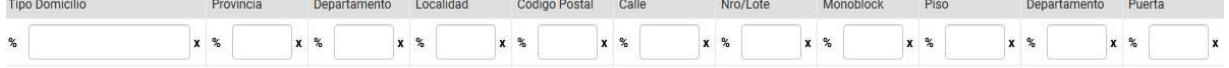

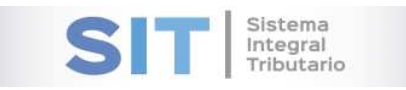

Con los botones podrá tener una idea de cuantas páginas contiene la búsqueda realizada y si es el caso que sea mayor a 1, contará con una solapa que se despliega de forma inferior permitiéndole un seguimiento más específico de la página a través de la búsqueda por número.

## **Contactos**

Para la carga de contactos contara con los siguientes botones inferiores:

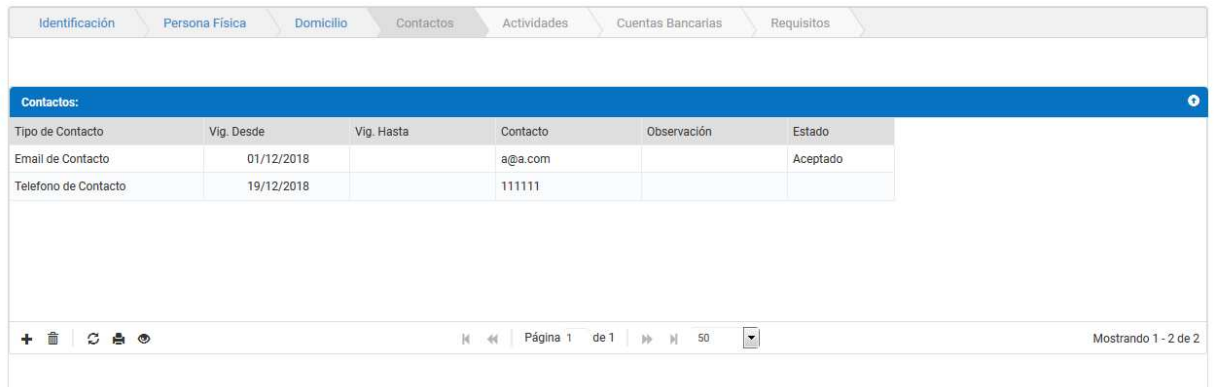

#### Agregar Nueva Fila

Al presionar el botón  $\pm$  visualizará una ventana externa, donde presenta la carga.

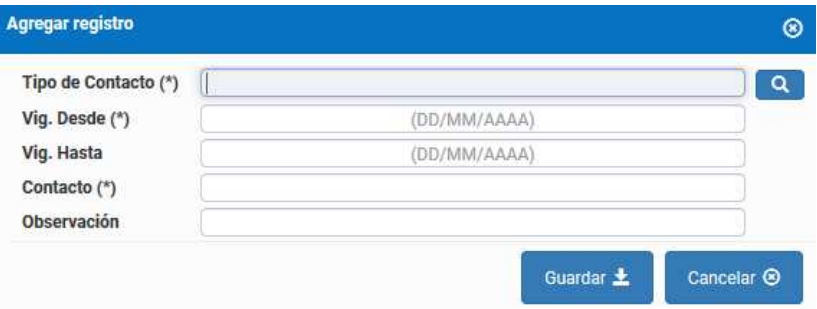

#### Eliminar Fila Seleccionada

Para eliminar un registro, deberá seleccionar primero la fila deseada (paso 1), luego tendrá que

hacer clic en  $\frac{1}{\Box}$  (paso 2), luego de esto aparecerá una ventana de confirmación para la eliminación de la fila.

El botón  $\mathcal G$ , admite la función de recargar o refrescar la ventana en el caso que necesite reiniciar la búsqueda.

El botón <sup>e</sup>l permitirá la función de imprimir.

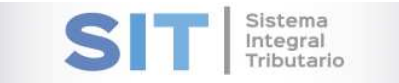

## El botón  $\bullet$  accede a una barra de búsqueda más específica, como se muestra a continuación

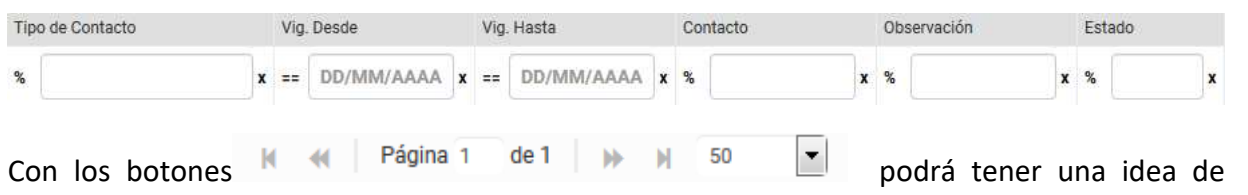

cuantas páginas contiene la búsqueda realizada y si es el caso que sea mayor a 1, contará con una solapa que se despliega de forma inferior permitiéndole un seguimiento más específico de la página a través de la búsqueda por número.

## Actividades

Para la carga de actividades contara con los siguientes botones inferiores:

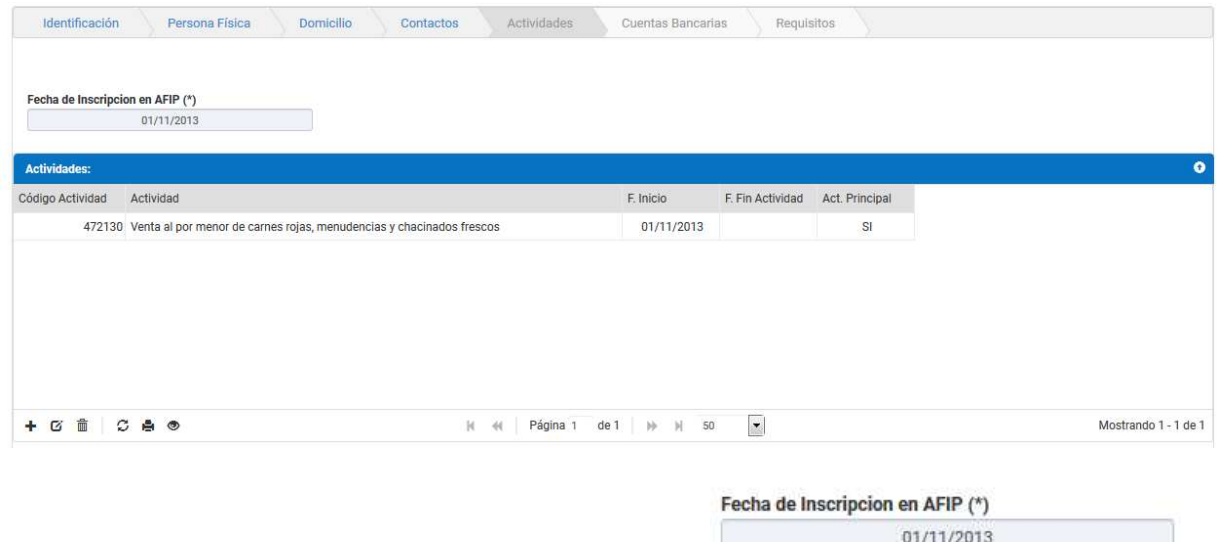

En el extremo superior de la grilla, hallara la celda la medicinale del contrario de la la

misma expone la fecha en que fue inscripto las actividades en AFIP.

#### Agregar Nueva Fila

Al presionar el botón  $\pm$  visualizará una ventana externa, donde presenta la carga.

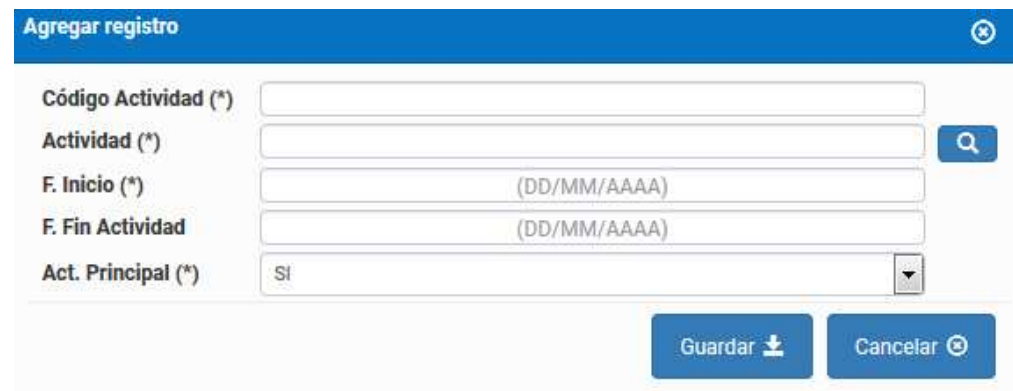

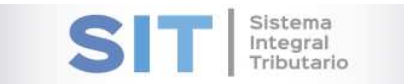

#### Modificar Fila Seleccionada

El botón  $\mathbf{G}$  permite la modificación de dicha fila previamente seleccionada.

#### Eliminar Fila Seleccionada

Para eliminar un registro, deberá seleccionar primero la fila deseada (paso 1), luego tendrá que

hacer clic en  $\Box$  (paso 2), luego de esto aparecerá una ventana de confirmación para la eliminación de la fila.

El botón  $\mathcal G$ , admite la función de recargar o refrescar la ventana en el caso que necesite reiniciar la búsqueda.

El botón  $\blacksquare$  permitirá la función de imprimir.

El botón  $\bullet$  accede a una barra de búsqueda más específica, como se muestra a continuación

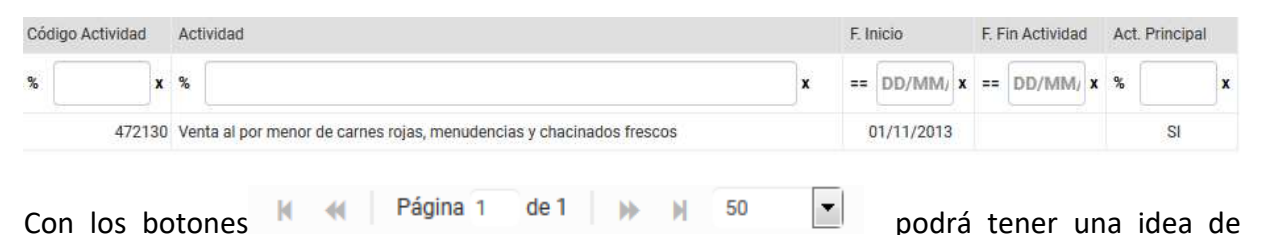

cuantas páginas contiene la búsqueda realizada y si es el caso que sea mayor a 1, contará con una solapa que se despliega de forma inferior permitiéndole un seguimiento más específico de la página a través de la búsqueda por número.

## Cuentas Bancarias

Para la carga de Cuentas Bancarias contara con los siguientes botones inferiores:

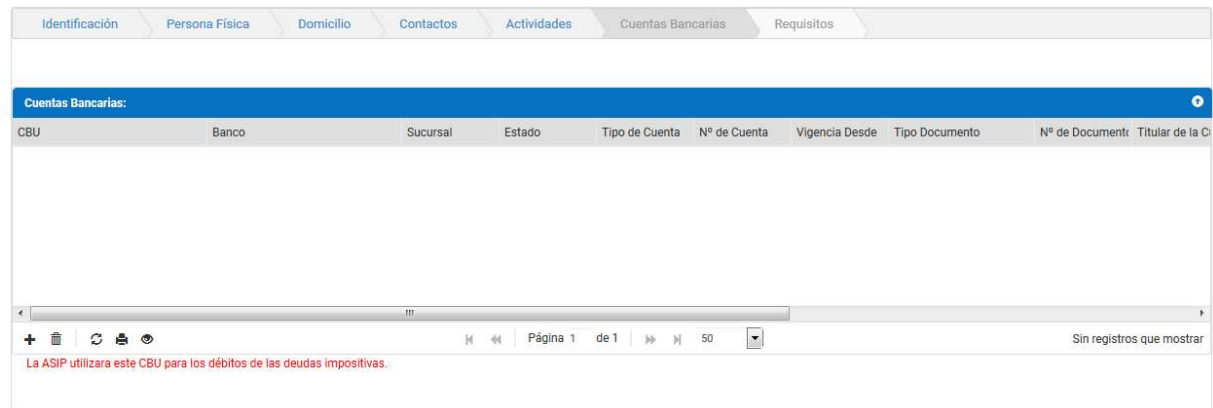

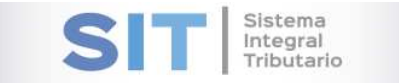

#### Agregar Nueva Fila

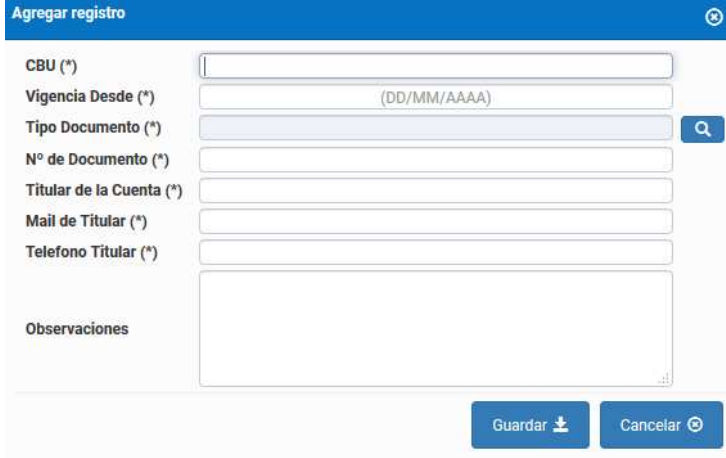

Al presionar el botón  $\pm$  visualizará una ventana externa, donde presenta la carga.

#### Eliminar Fila Seleccionada

Para eliminar un registro, deberá seleccionar primero la fila deseada (paso 1), luego tendrá que

hacer clic en  $\Box$  (paso 2), luego de esto aparecerá una ventana de confirmación para la eliminación de la fila.

El botón  $\mathcal G$ , admite la función de recargar o refrescar la ventana en el caso que necesite reiniciar la búsqueda.

El botón  $\blacksquare$  permitirá la función de imprimir.

El botón  $\bullet$  accede a una barra de búsqueda más específica, como se muestra a continuación

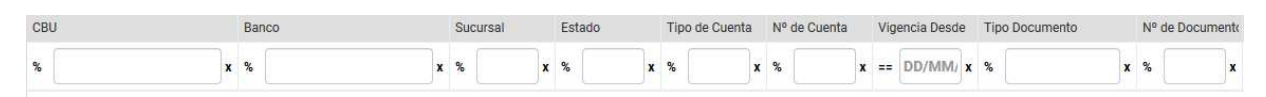

Con los botones  $M \ll 1$  Página 1 de 1 |  $M \approx 50$   $\sqrt{2}$  podrá tener una idea de cuantas páginas contiene la búsqueda realizada y si es el caso que sea mayor a 1, contará con una solapa que se despliega de forma inferior permitiéndole un seguimiento más específico de la página a través de la búsqueda por número.

**Nota:** La ASIP utilizara este CBU para los débitos de las deudas impositivas.

### Requisitos

Para la carga de Requisitos contara con los siguientes botones inferiores:

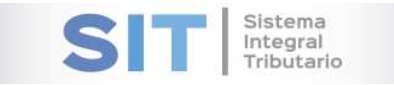

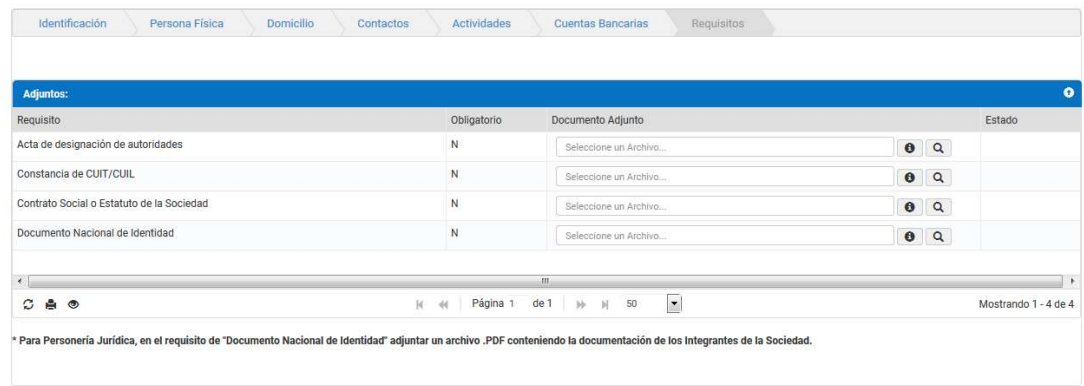

Para ello deberá adjuntar el documento a través del botón  $\mathbf{Q}$ , para tener una idea del tipo de archivo a adjuntar deberá presionar el botón  $\bullet$  este abrirá una pequeña ventana externa con el formato del documento:

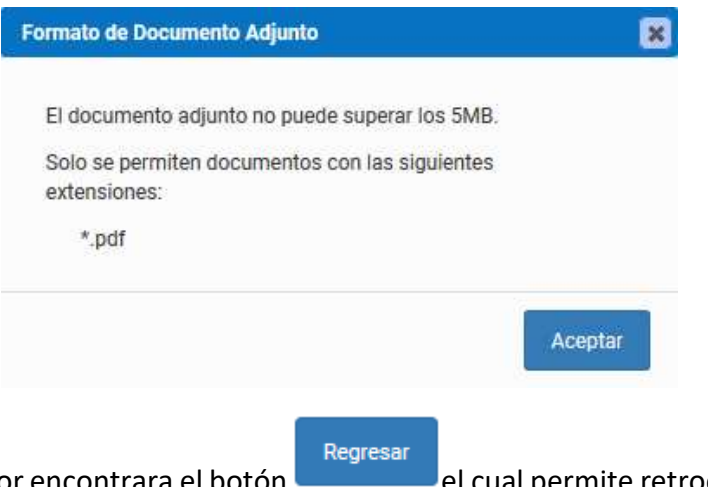

En el extremo superior encontrara el botón el cual permite retroceder de pestañas.

Dicha grilla cuenta con una serie de botones que le permiten las siguientes funciones extras:

El botón  $\mathcal G$ , admite la función de recargar o refrescar la ventana en el caso que necesite reiniciar la búsqueda.

El botón  $\blacksquare$  permitirá la función de imprimir.

El botón accede a una barra de búsqueda más específica.

Con los botones  $\begin{array}{ccc} \mathbb{N} & \mathbb{N} & \mathbb{R}^2 \end{array}$  e1  $\begin{array}{ccc} \mathbb{N} & \mathbb{N} & \mathbb{S}^0 & \mathbb{Z} \\ \mathbb{S} & \mathbb{S} & \mathbb{S} \end{array}$  podrá tener una idea de cuantas páginas contiene la búsqueda realizada y si es el caso que sea mayor a 1, contará con una solapa que se despliega de forma inferior permitiéndole un seguimiento más específico de la página a través de la búsqueda por número.

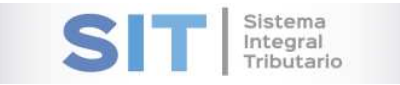

**Nota**: \* Para Personería Jurídica, en el requisito de "Documento Nacional de Identidad" adjuntar un archivo .PDF conteniendo la documentación de los Integrantes de la Sociedad.

**Enviar Solicitud** 

Para finalizar deberá presionar el botón arrojara la siguiente leyenda, seguido al reporte correspondiente:

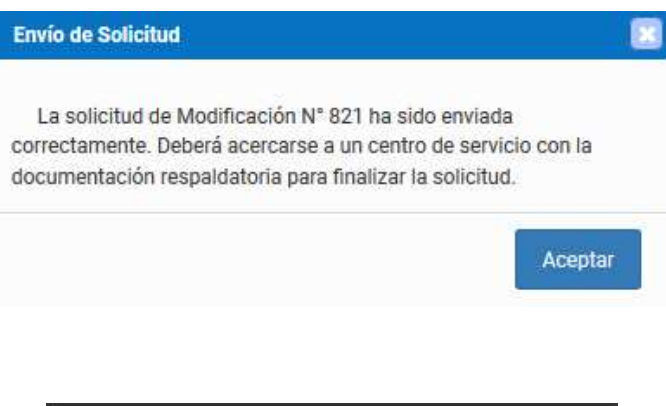

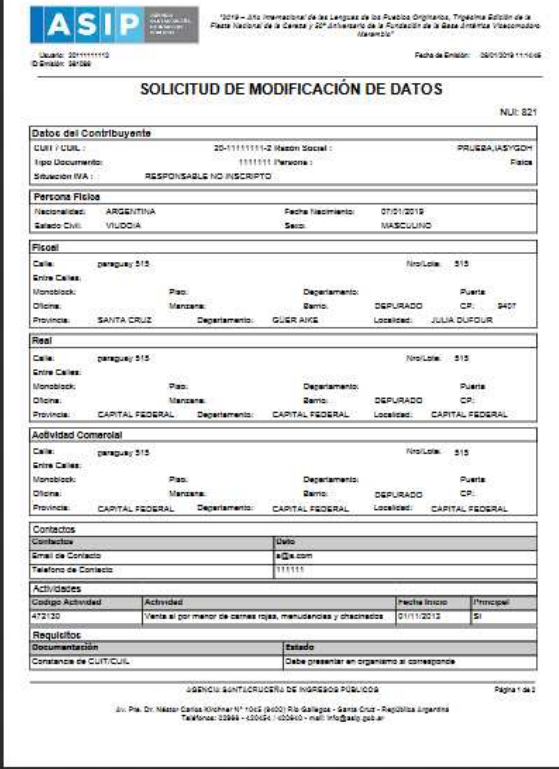

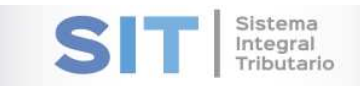

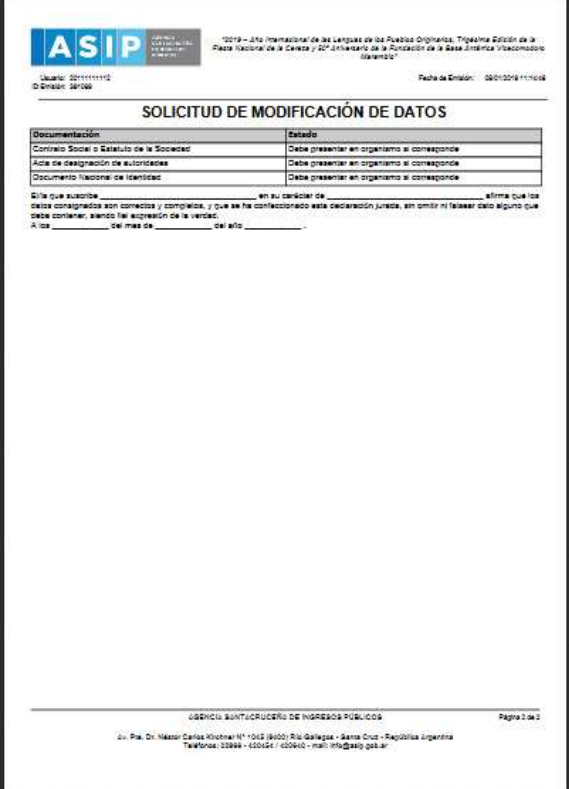